## 第1章 法人向けインターネットバンキングのご利用にあたって

1.特徴

 本サービスは、インターネットを利用してお客様のパソコンから総合振込、給与・賞与 振込、都度振込、口座振替等の法人向け取引を行っていただくことができるインターネ ットバンキングサービスです。

2.利用条件

本サービスをご利用する条件は次のとおりとなります。

(1)利用端末

利用端末の推奨環境については、以下のURLを参照ください。

・電子証明書方式

URL [http://www.shinkin.co.jp/info/houjincl\\_k/kankyo.html](http://www.shinkin.co.jp/info/houjincl_k/kankyo.html)

・ID・パスワード方式

URL [http://www.shinkin.co.jp/info/houjin\\_k/kankyo.html](http://www.shinkin.co.jp/info/houjin_k/kankyo.html)

(2)通信環境

 インターネットに接続できる通信環境であれば回線の種類に制限はありませんが、通 信環境により画面表示に時間がかかる場合がありますので、ISDN、ADSL、光 ファイバー回線でのご利用を推奨いたします。

(3)Eメールアドレス

 完了通知や異常通知等の重要な連絡をEメールにて通知するため、Eメールアドレス をご用意ください。

なお、携帯電話でのメール受信も可能です。

(4)プリンタ

各種帳票印刷や画面のハードコピーをするためにプリンタが必要となります。

3.利用者管理

 本サービスでは、1契約で複数の利用者を設定することができ、それぞれの利用者が各 種取引をご利用いただくことができます。また、利用者ごとに利用権限を設定すること で、業務に合った形で、しかも安全に取引を行うことが可能です。 本サービスの利用者は、3種類の利用権限(「管理者」「承認者」「一般者」)によりお客

様IDとして管理していただきます。

(1)管理者とは

 本サービスの利用責任者で、本サービスに用意されているすべてのサービスをご利用 いただけます。

管理者は1契約1名で、当金庫から『MasterID』を1ID発行いたします。

(2)承認者および一般者とは

 承認者とは主に振込・口座振替データの承認処理を行う利用者とし、一般者とは主に 振込・口座振替データの作成処理を行う利用者とします。 承認者および一般者のお客様ID(PublicID)は、合わせて最大99個まで管理者 により発行できます。

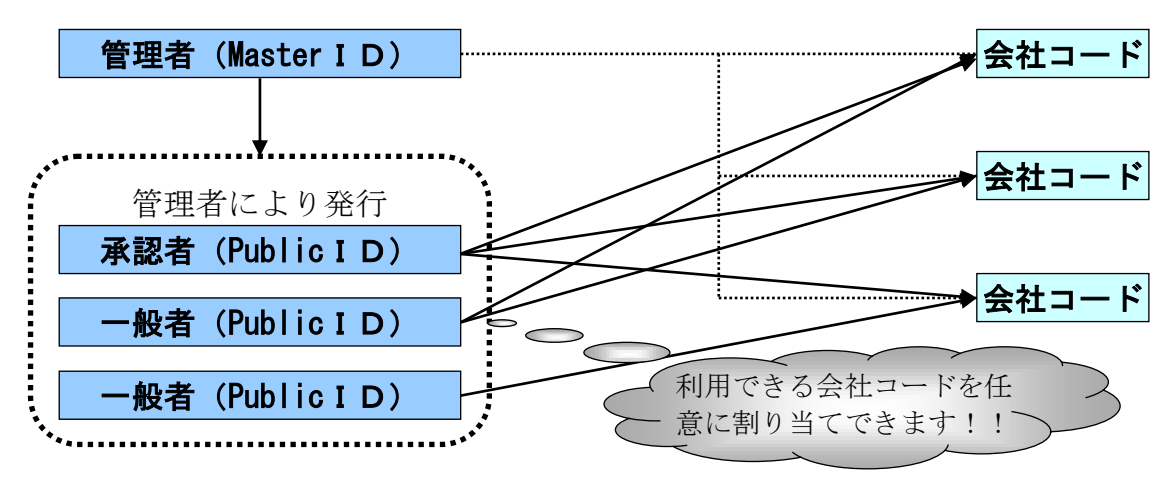

(注)会社コードとは、決済口座に付与された番号とします。

## 4.権限管理

利用権限別のサービスは次のとおりとします。

 なお、管理者は承認者および一般者の利用権限をお客様ID単位に変更できますので、 利用者に応じた管理を行っていただけます。

お客様の本サービスの契約内容によっては、ご利用いただけない機能もあります。

<利用権限別サービス一覧> → → → → → → → → → → → → → → → → → 利用不可

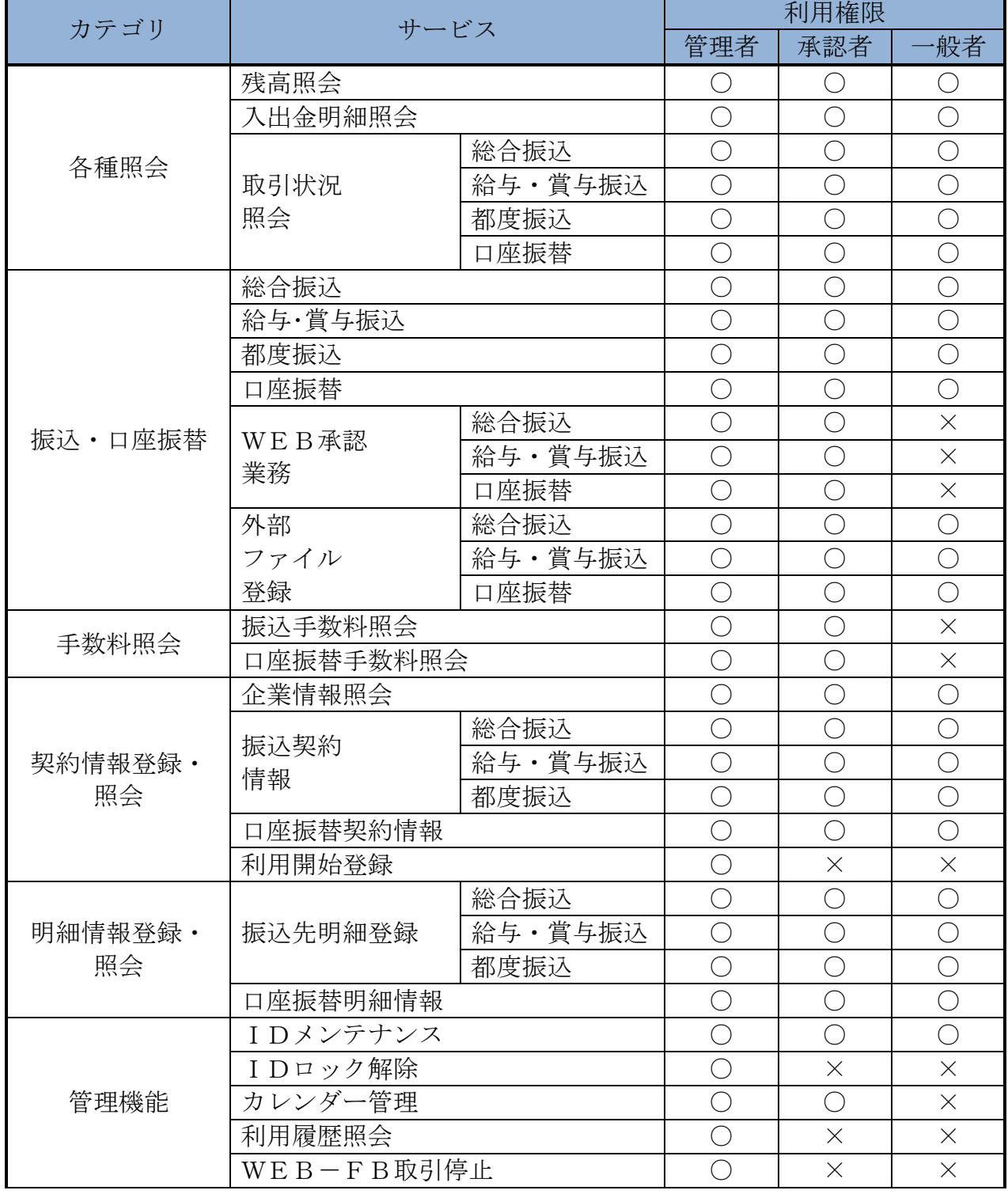

5.WEB承認業務

 作成された総合振込、給与・賞与振込、口座振替データを承認者がチェックする機能と してご利用いただけます。作成されたデータに不備がある場合は差戻し処理を行い、デ ータの修正を行うことができます。

なお、総合振込および給与・賞与振込の外部ファイル登録にて1000~2000明細 の持込を行った場合は、WEB承認の前に承認予約処理が必要となります。

6.セキュリティ

 本サービスでは、お客様のデータをインターネット上で安全に授受するために、最新の セキュリティ対策を行っています。

主なセキュリティ対策は以下のとおりです。

- (1)ログイン時の認証
	- ログイン時の認証方式を、「電子証明書方式(注1)」および「ID・パスワード方式 (注2)」から選択可能とします。
	- (注1)ログイン認証時に「電子証明書」と「ログインパスワード」を用いて認証を行 います。 電子証明書方式では、あらかじめ利用者端末にインストールされている電子証 明書を提示した後、電子証明書提示者のログインパスワードにより本人認証を 行います。そのためフィッシング等の被害によりパスワードが漏洩した場合で も、IDとパスワードのみでのログインが不可となります。また、正規のユー ザであっても電子証明書がインストールされていない端末からのログインがで きないため、利用者の端末を特定することができます。

◎電子証明書とは

電子証明書とは、個人および利用するパソコンを特定するための電子的な身分証明 書のことです。電子証明書をご利用のパソコンに登録し、ログイン時に電子証明書 を提示することで、お客様ご自身であることを確認いたします。電子証明書方式を ご利用することにより、利用するパソコンを特定することができるので、パソコン の不正利用防止に効果があります。

 (注2)ID・パスワード方式では、お客様IDとログインパスワードにより本人認証 を行います。

(2)認証管理

お客様ID毎に設定した4種類のパスワードによる認証管理を行います。

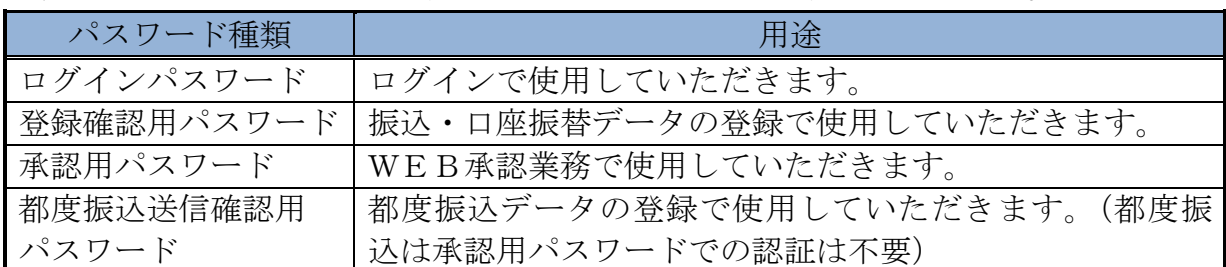

■パスワード誤入力について

4種類のパスワードについて、パスワード入力を6回連続(注)で誤った場合は、 該当のパスワードがロックされ、ロックされたパスワードを使用する取引のご利用 ができなくなります。

<対応方法>

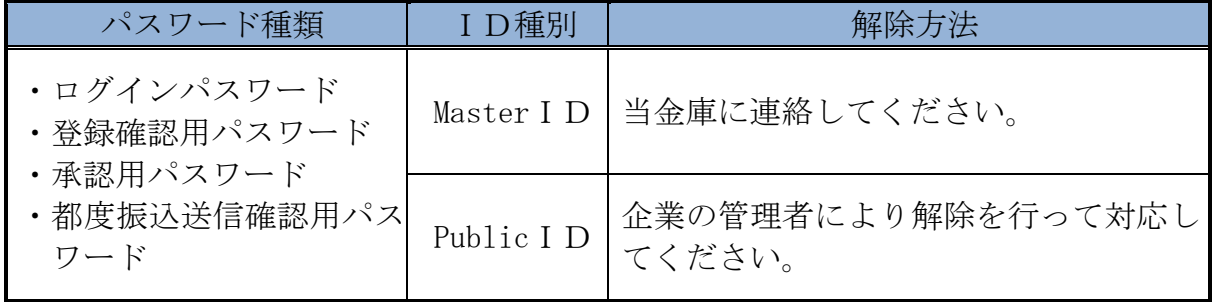

■重複ログイン規制について

同一の利用者IDによる重複ログインはできません。

(3)256 ビット SSL に対応している暗号通信方式を採用

SSL とは、「Secure Socket Layer」の略。インターネット上で、データ通信を行う際 に利用される暗号通信方法の1つです。法人 IB サービスでは、そのなかでも、現時 点でもっとも解読が困難といわれている256ビットに対応したSSL方式を採用してお りますので、インターネット上でのお客様との情報のやりとりは安全に行われます。

(4)EV-SSL 証明書を採用

 EV-SSL 証明書とは、「Extended Validation SSL 証明書」の略で、認証局の厳格な審査 をクリアした企業だけが導入可能です。「Internet Explorer 8.0」等の高セキュリテ ィのブラウザから法人 IB サービスにアクセスした際に、ブラウザのアドレスバーが緑 に変わり、ホームページの運営企業名もしくは証明書を発行した認証局名の情報が表 示されるため、フィッシングサイトとの判別が視覚的にできるようになります。

- (5) 強制ログアウト 本サービス利用中に15分以上何も取引を行わない場合は、強制ログアウトとなり本 サービスの利用ができなくなります。 継続してサービスを利用するためには再度ログインを行ってください。
- (6)ブラウザ操作における禁止操作 本サービスでは、画面間でのデータや認証情報の整合性を保つため、ブラウザ標準機 能を利用した画面遷移は原則禁止としています。 そのため、万が一使用された場合はエラー画面を表示し、以降のサービス利用ができ なくなりますので、再ログインしてください。

■「お気に入り」および「履歴」を使用した画面遷移 ログイン後のサービス画面では「お気に入り」および「履歴」を使用した画面遷移 を禁止します。 ただし、ログイン画面は上記操作を使用した画面遷移を可能としますが、接続失敗 については、お客様の利用環境に依存するため、動作保証は行いません。 なお、上記操作にはキーボードのファンクションキーによる操作も含みます。

- ■標準ボタンを使用した画面遷移 標準ボタン(●):「進む」、(●):「戻る」、 |×|:「中止」、|●|:「更新」)による 画面遷移を禁止します。 なお、上記操作にはキーボードのファンクションキーによる操作も含みます。
- ■右クリックの禁止 ウィンドウ上でマウスの右クリックを利用した操作を禁止します。
- ■URL直接入力による画面遷移

URLを直接入力した場合の画面遷移を禁止します。

 (注)URL:Uniform Resource Locator の略で、インターネット上に存在する情報 資源(文書や画像など)の場所を指し示す記述方式。

(7)セキュアメールを採用

Eメールに電子証明書を利用した電子署名を付与します。(セキュアメールIDを導 入)Eメールの送信元の実在性、およびEメールの内容が通信途中で改ざんされてい ないことの確認ができ、フィッシング対策として有効です。 なお、S/MIME※未対応のEメールソフトウェア(ウェブメール、モバイルやスマート

フォンのメールソフト等)では電子署名をご利用いただけません。

※S/MIME(エスマイム)とは、「Secure Multipurpose Internet Mail Extensions」の 略。電子メールの暗号化方式の標準です。

(8)ソフトウェアキーボードの利用

本サービスでは、ログインパスワードを入力する際に、通常のキーボード以外にソフ トウェアキーボードを利用した入力ができます。ソフトウェアキーボードは、呼び出 した専用画面上のキーボードをマウス操作するため、キーボードの入力を盗み取るタ イプのスパイウェア対策として有効です。

ソフトウェアキーボードを利用する場合は、ソフトウェアキーボードのリンクをクリ ックします。

≪ログイン画面≫

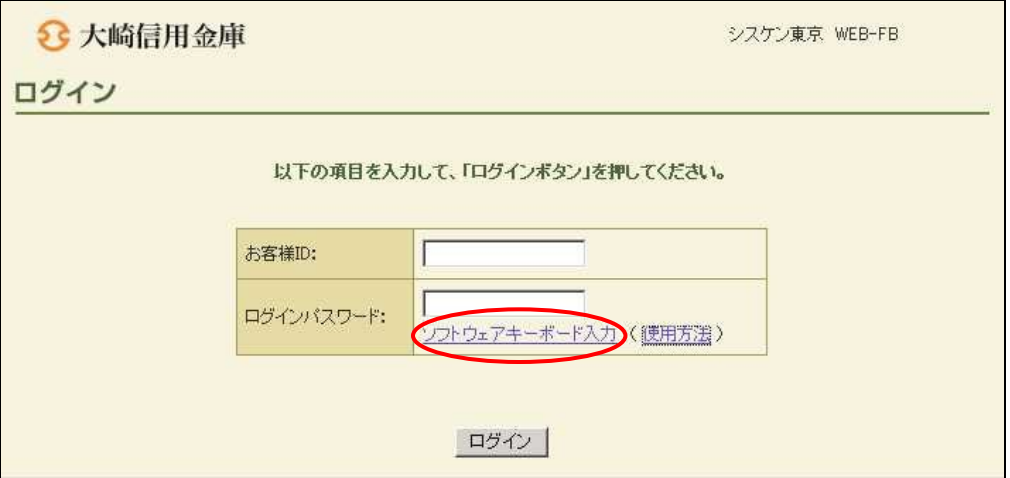

≪呼出し後画面≫

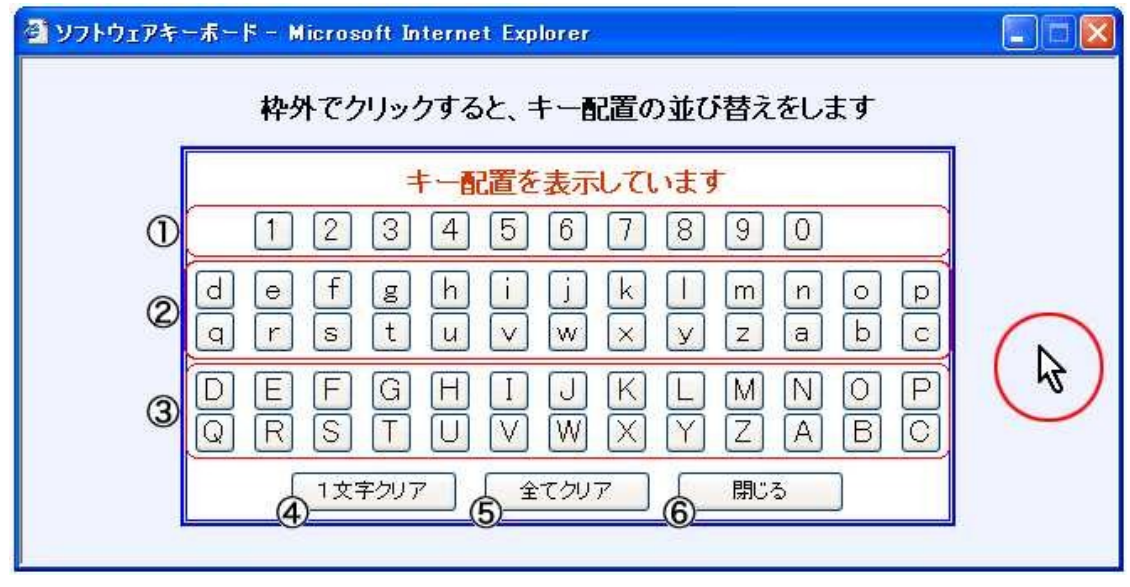

キー配置は毎回異なります。

① クリックすると、数字が入力できます。

- ② クリックすると、小文字の英字が入力できます。
- ③ クリックすると、大文字の英字が入力できます。
- ④ クリックすると、入力した文字を1文字クリアします。
- ⑤ クリックすると、入力した文字を全てクリアします。
- ⑥ クリックすると、ソフトウェアキーボードを閉じます。

≪文字の非表示≫

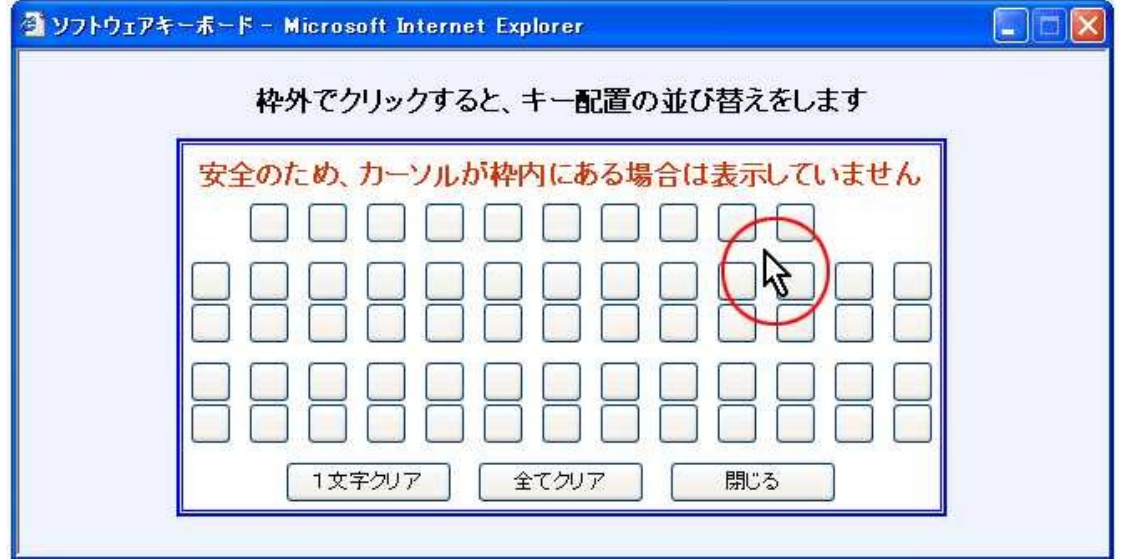

カーソルが枠内にある場合は文字を表示しません。

≪キー配置の並び替え≫

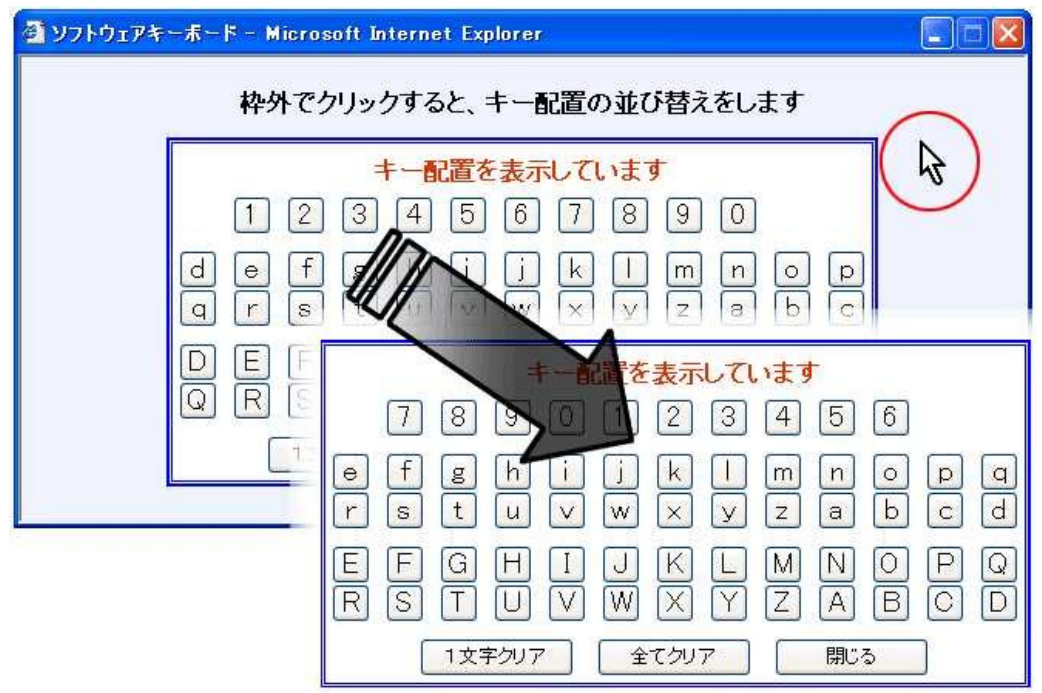

枠外でクリックするとキー配置を並び替えます。

7.メイン画面構成

 メイン画面とは、ログインした後に表示される画面で、各サービスメニューや取引状況 等を表示します。

なお、お客様の本サービスの契約内容によっては、ご利用いただけない機能もあります。 ≪メイン画面イメージ≫

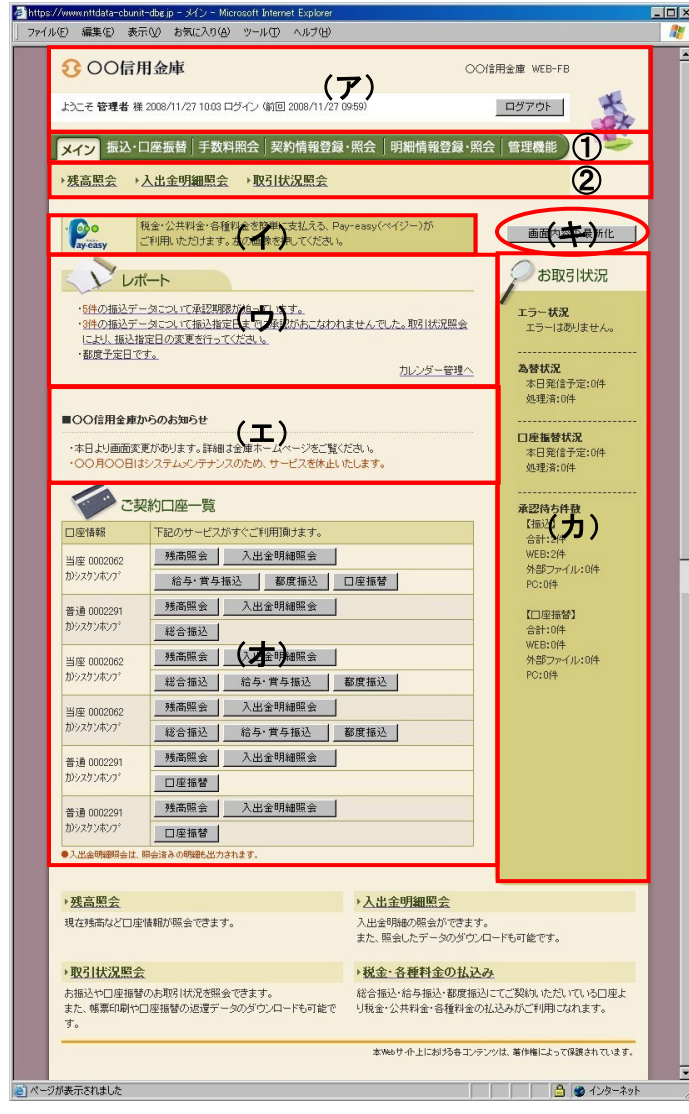

- (ア)ヘッダー表示部 ログイン情報やメニュー情報等を表示 します。
	- なお、ヘッダー表示部は全取引画面に 表示されます。
	- ① グローバルメニュー 法人インターネットバンキングにて 取扱いできるサービスを分類したメ ニューを表示します。
	- ② サブメニュー 各グローバルメニューに分類されて いるサービスを表示します。 なお、利用不可のサービスメニュー は表示されません。
- (イ)マルチペイメントサービスリンク WEB-FBでのマルチペイメントサ ービス利用金庫については、マルチペ イメント(税金・各種料金の払込み) へのリンクを表示する。 リンクをクリックすることでマルチペ イメントサービス画面を表示すること ができます。
- (ウ)レポート表示部 エラーメッセージやお客様が設定した メモ情報等を表示します。 メモ情報はカレンダー管理機能にて設 定します。(詳細は「第1章 8.レポ ート表示」参照)
- (エ) お知らせ表示部 当金庫からのお知らせを表示します。
- (オ)契約口座一覧表示部 契約している口座でご利用いただける サービスのショートカットメニューを 表示します。 ショートカットのボタンをクリックす ることで各業務画面を表示することが できます。
- (カ)取引状況表示部 エラー状況(詳細は「第1章 9.エ ラー通知」参照)、為替・口座振替の処 理状況、承認待ちの状況を表示します。
- (キ)画面内容の最新化 メイン画面を最新表示する場合にクリ ックします。

## 8.レポート表示

 メイン画面にエラーメッセージやお客様が設定したメモ情報を最大5件まで表示し、5 件以上のメッセージ通知対象情報がある場合は、「更にレポートを見る」から別画面を開 き閲覧することができます。

 なお、レポート表示は指定日の新しいものから表示し、いつくかのメッセージが同日付 で存在した場合、優先順位の高いものから表示します。

<レポート出力メッセージと表示優先順位>

| 順位             | 通知メッセージ                         | 通知条件                            | 表示期間              |
|----------------|---------------------------------|---------------------------------|-------------------|
| $\mathbf{1}$   | N件の振込データ (口座振替デ                 | 企業承認の必要な「承認待ち」                  | (総合振込)            |
|                | ータ)について承認期限が迫っ                  | データが存在する。                       | 指定日5営業日前~当        |
|                | ています。                           |                                 | 日期限時間以内まで         |
|                |                                 |                                 | (給与・賞与振込、口座       |
|                |                                 |                                 | 振替)               |
|                |                                 |                                 | 指定日5営業日前~1        |
| 2              | MM/DD分の振込データに                   |                                 | 営業日前まで            |
|                | ついて、N件の持込がエラーに                  | 振込指定日当日、為替の発信最<br>終時刻までに振込処理が正常 | 指定日当日~5営業日        |
|                | なっています。                         | に完了しなかったデータが存                   |                   |
|                |                                 | 在する。                            |                   |
| 3              | MM/DD分の都度振込デー                   | 振込指定日当日、為替発信処理                  | 指定日当日~5営業日        |
|                | タについて、N件の持込がエラ                  | で振込処理が正常に完了しな                   |                   |
|                | ーになっています。                       | かったデータが存在する。                    |                   |
| $\overline{4}$ | MM/DD分の口座振替デー                   | 指定日の前営業日の期限時刻                   | 指定日当日~5営業日        |
|                | タについて、N件の持込がエラ                  | までに登録が正常に完了しな                   |                   |
|                | ーになっています。                       | かったデータが存在する。                    |                   |
| 5              | MM/DD分の口座振替持込                   | 発信後、状況が「発信済(結果                  | 返還媒体作成日~5営        |
|                | について、N件の返還データが                  | 有)」となっている持込が存在                  | 業日                |
|                | 存在します。                          | する。                             |                   |
| 6              | N件の振込データ (口座振替デ                 | 振込 (振替) 指定日までに承認                | (総合振込、給与·賞与       |
|                | ータ)について振込 (振替)指                 | されなかった企業承認の必要                   | 振込、口座振替)          |
|                | 定日までに承認が行われませ                   | なデータが存在する。                      | 当日期限時間以降~翌<br>営業日 |
|                | んでした。取引状況照会によ<br>り、振込(振替)指定日の変更 |                                 |                   |
|                | を行ってください。                       |                                 |                   |
| $\tau$         | MM/DDは振込(都度・口振)                 | 徴求予定の振込 (都度・口振)                 | 手数料徵求日5営業日        |
|                | 基本料の徴求予定日です。                    | 基本料が存在する。                       | 前~当日              |
| 8              | MM/DDは振込(都度・口振)                 | 徴求予定の振込 (都度・口振)                 | 手数料徵求日5営業日        |
|                | 手数料の徴求予定日です。                    | 手数料が存在する。                       | 前~当日              |
| 9              | MM/DD分の振込(都度振                   | 決済処理が完了し、正常に為替                  | 発信当日~5営業日         |
|                | 込)データについて、N件の振                  | 発信が行われている振込デー                   |                   |
|                | 込取引が正常に発信されまし                   | タが存在する。                         |                   |
|                | た。                              |                                 |                   |
| 10             | MM/DD分の口座振替デー                   | 正常に発信された口座振替デ                   | 発信当日~5営業日         |
|                | タについて、N件の口座振替取                  | ータが存在する。                        |                   |
|                | 引が正常に発信されました。<br>(カレンダー登録内容)    | カレンダー管理機能で登録し                   | カレンダー当日           |
| 11             |                                 | たデータが存在する。                      |                   |
|                |                                 |                                 |                   |

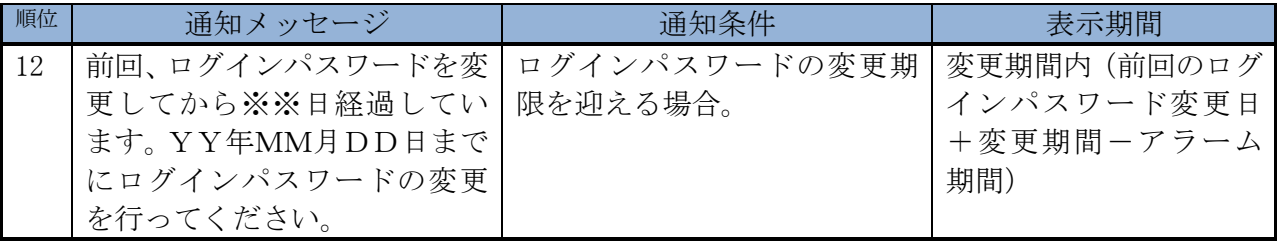

9.エラー通知

 メイン画面の取引状況表示部にお取引のエラー状況をお知らせします。企業承認前エラ ーは「エラー状況(承認前)」、企業承認後エラーは「エラー状況(承認後)」に表示しま す。なお、企業承認不要としている場合は「エラー状況」に表示します。

(1)表示するエラーの種類とエラー表示消去のタイミング

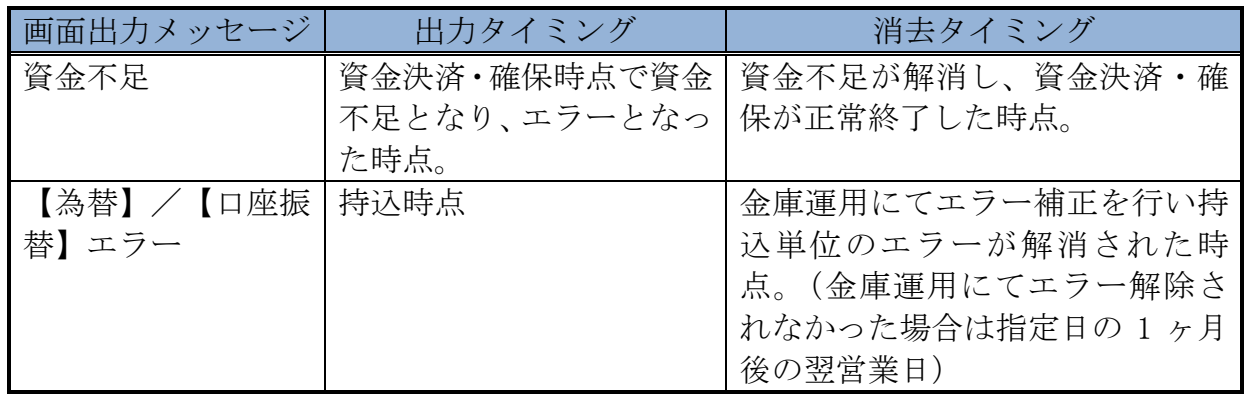

\*メイン画面の自動更新は行われないので、エラーが解除された後、「画面の最新化」 を行ってください。

- (2)【為替】/【口座振替】エラーの詳細
	- ① 持込エラー内容

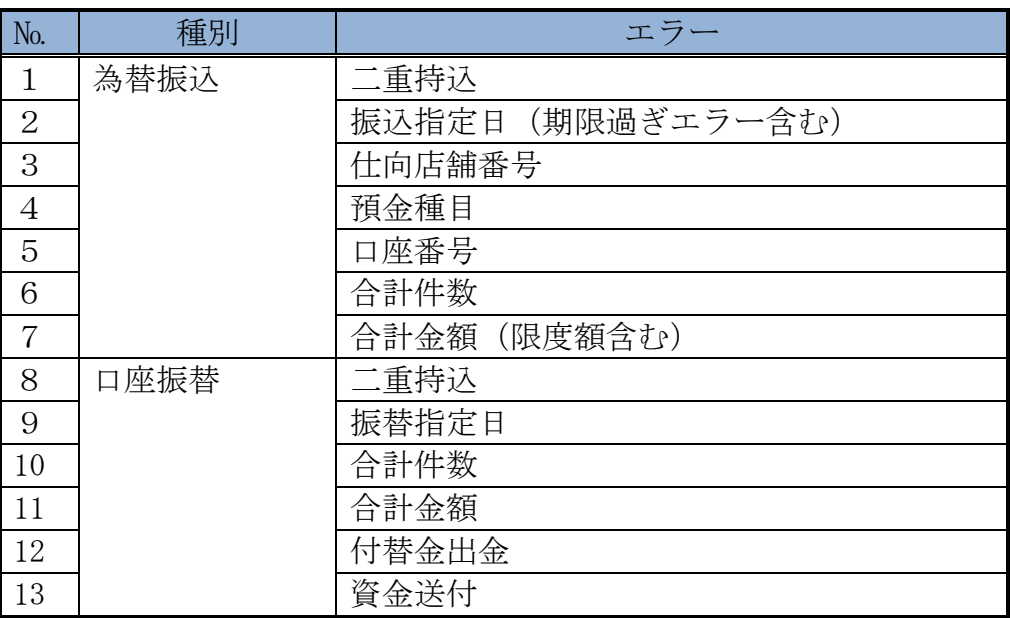

② 明細エラー内容

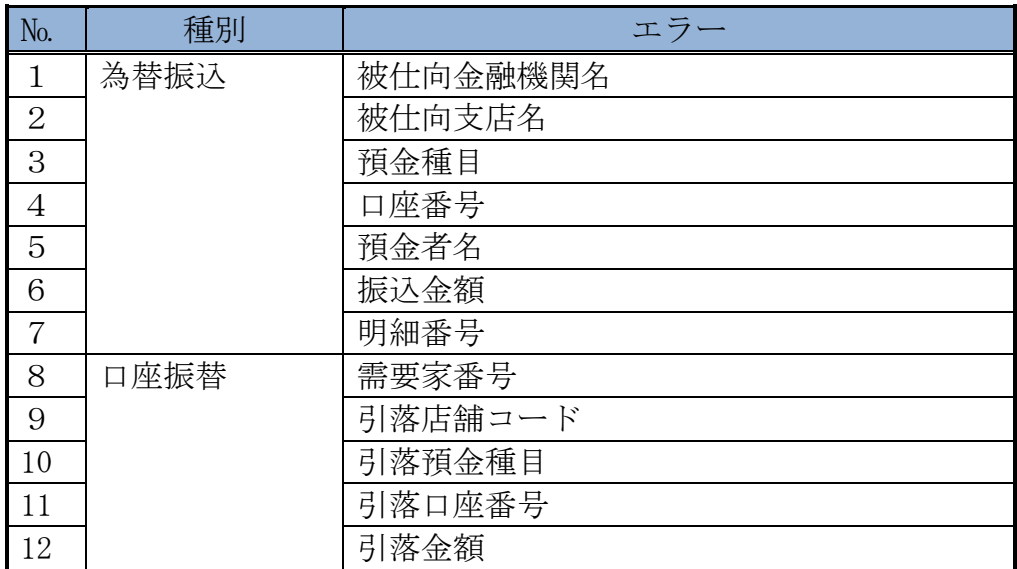

10.ユニバーサルツール

 ユニバーサルツールとは、画面デザイン(文字の大きさや行間の変更)を任意に調整可 能な機能とし、ログイン画面にて設定します。

≪設定手順≫

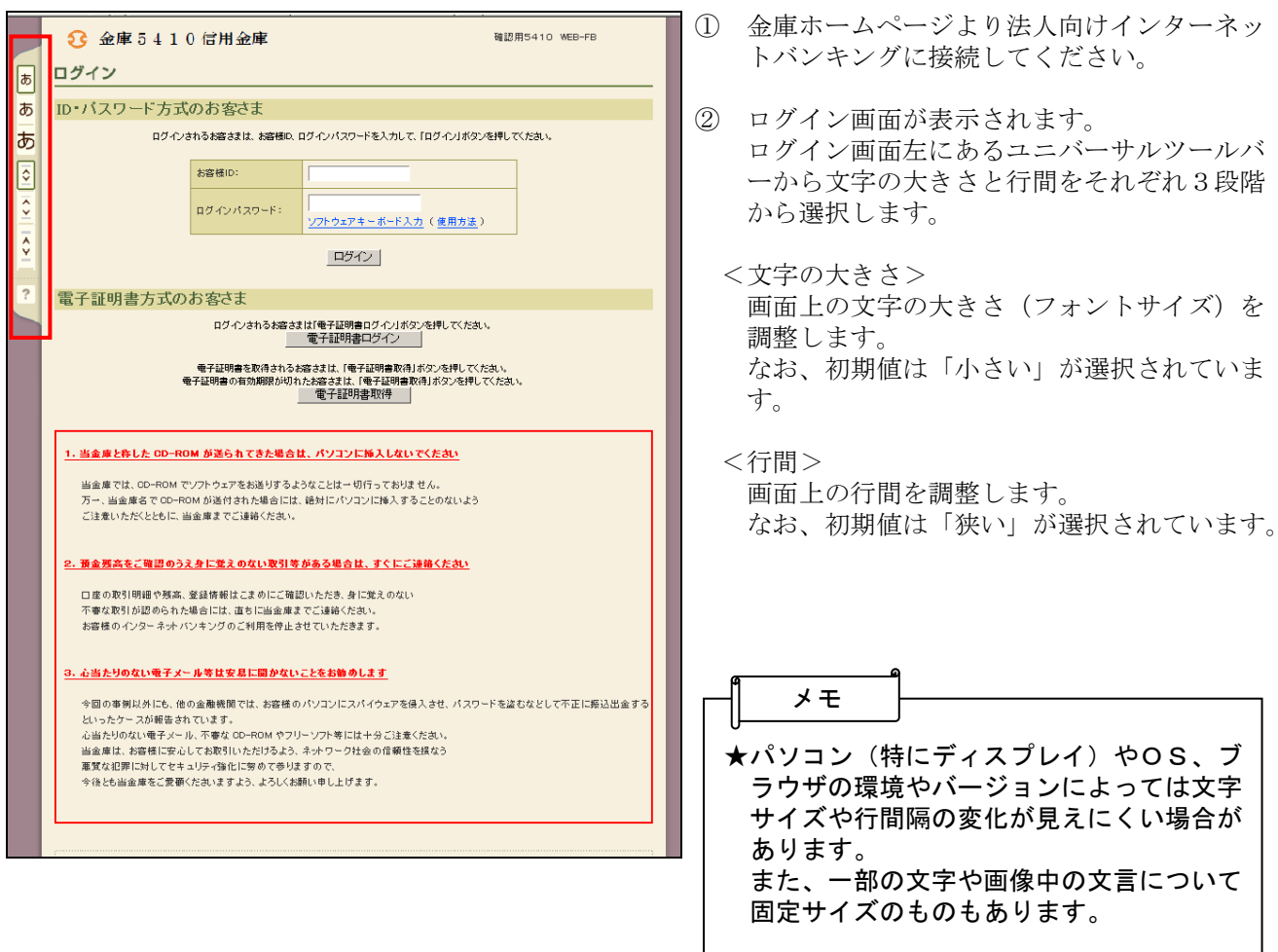

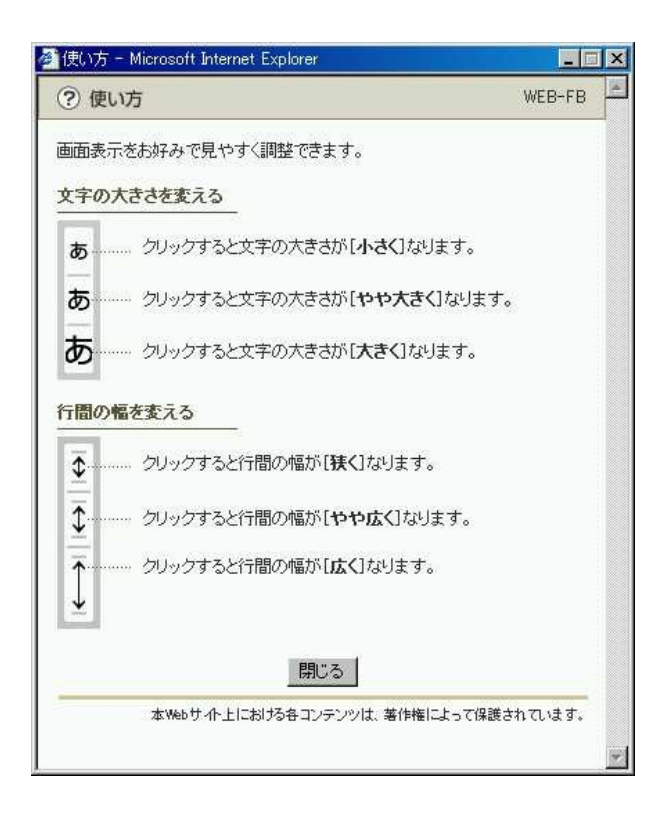

<ヘルプ> ?をクリックすると、ユニバーサルツールの 使用方法を説明した画面が表示されます。

11.カレンダーによる日付選択

振込(振替指定日や入出金明細照会の日付入力欄において、カレンダー表示ボタンを クリックし、表示されたカレンダーから日付選択をすることができます。

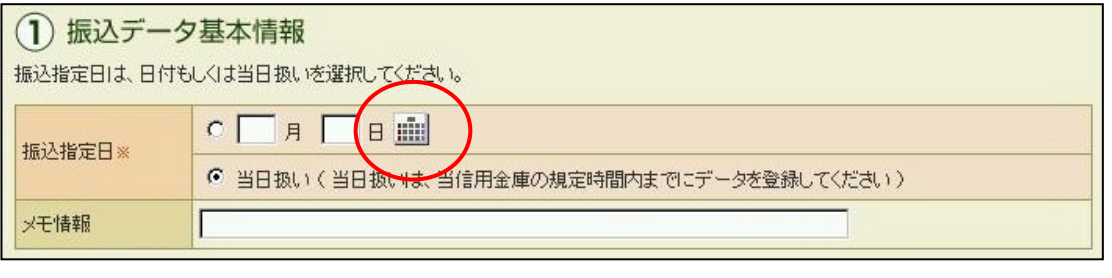

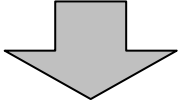

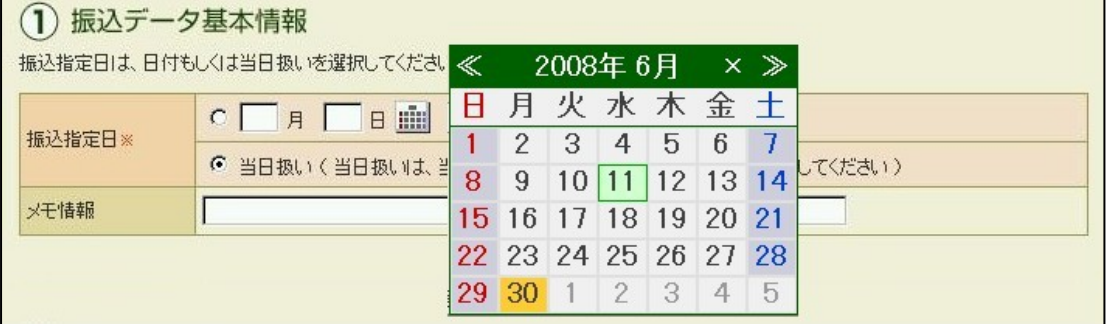

<カレンダー表示詳細>

|     | 2008年 6月       |      |    |                     |  |
|-----|----------------|------|----|---------------------|--|
|     | 且 火 水 木 金      |      |    |                     |  |
|     | $2\times 3$    | .4.5 |    | ĥ                   |  |
| .9. | $10(110)12$ 13 |      |    |                     |  |
|     |                |      |    | 5 16 17 18 19 20 21 |  |
|     |                |      |    | 22 23 24 25 26 27 2 |  |
|     |                | -2   | -3 |                     |  |
|     |                |      |    |                     |  |

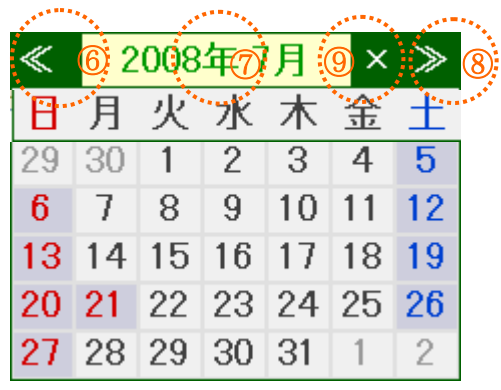

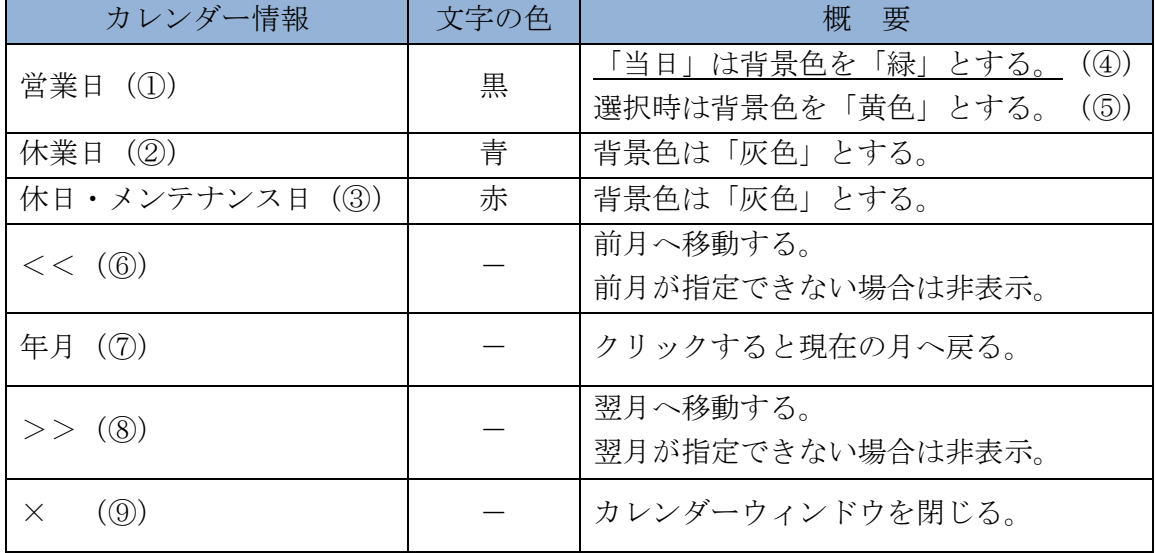